$>>$ คู่มือกำหนดค่าและใช้งาน VPN บน Windows OS<<

1. download ซอฟแวร์ VPN Client For Windows

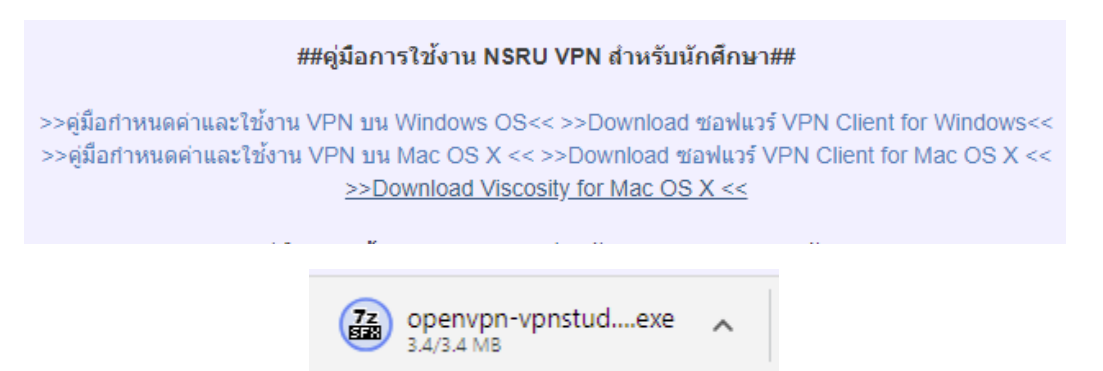

2. กดเปิดเพื่อทำการติดตั้ง ตามภาพ แล้วกด Install

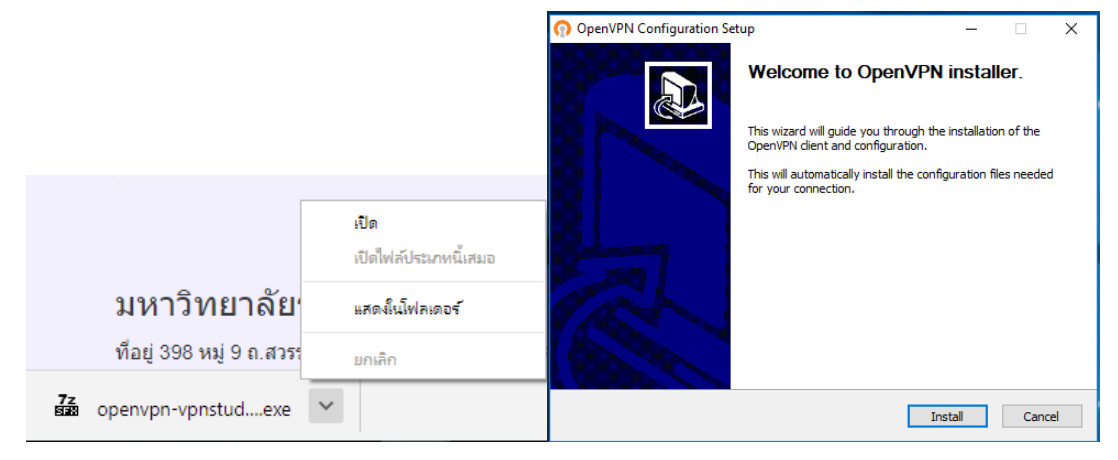

3. กด Next

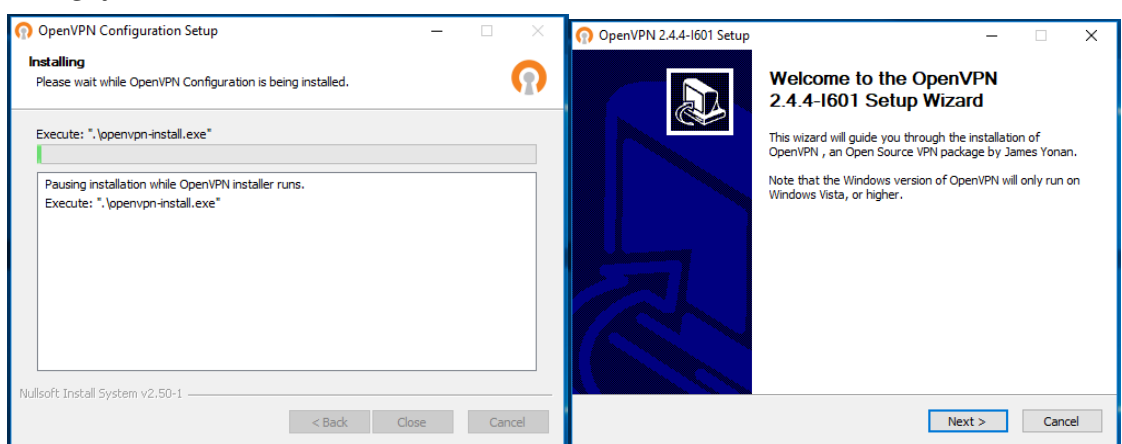

4. กด I Agree แล้วกด Next

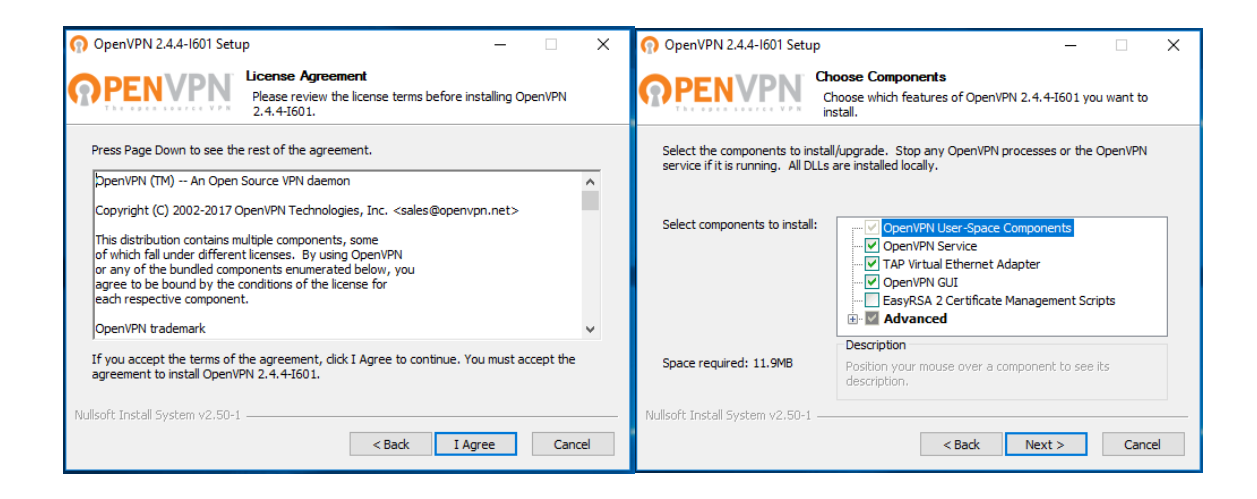

5. เลือกพื้นที่ที่จะทำการ Install แล้วกด Install

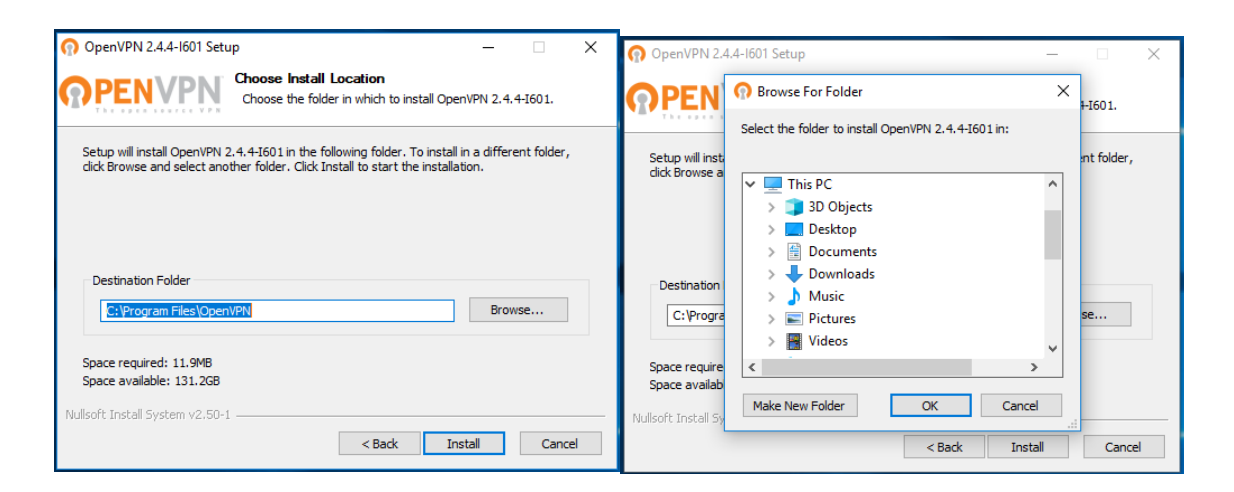

6. กด Install

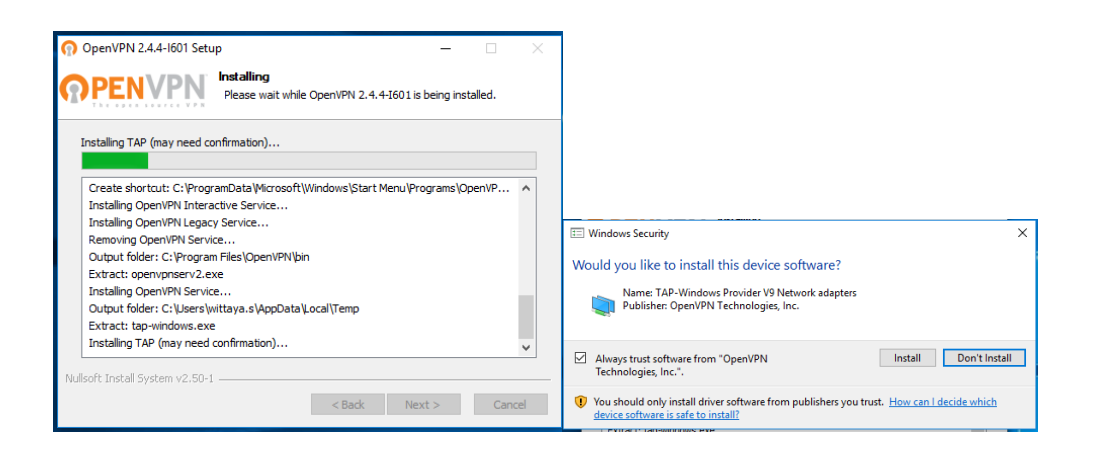

## 7. กด Next

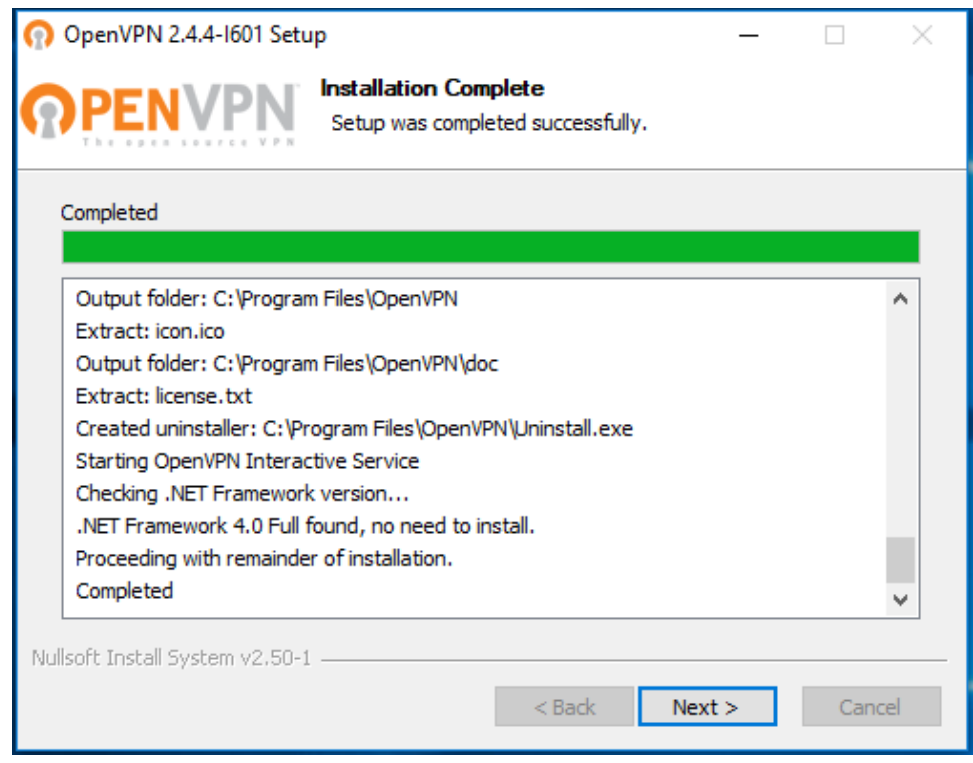

8. กด Finish

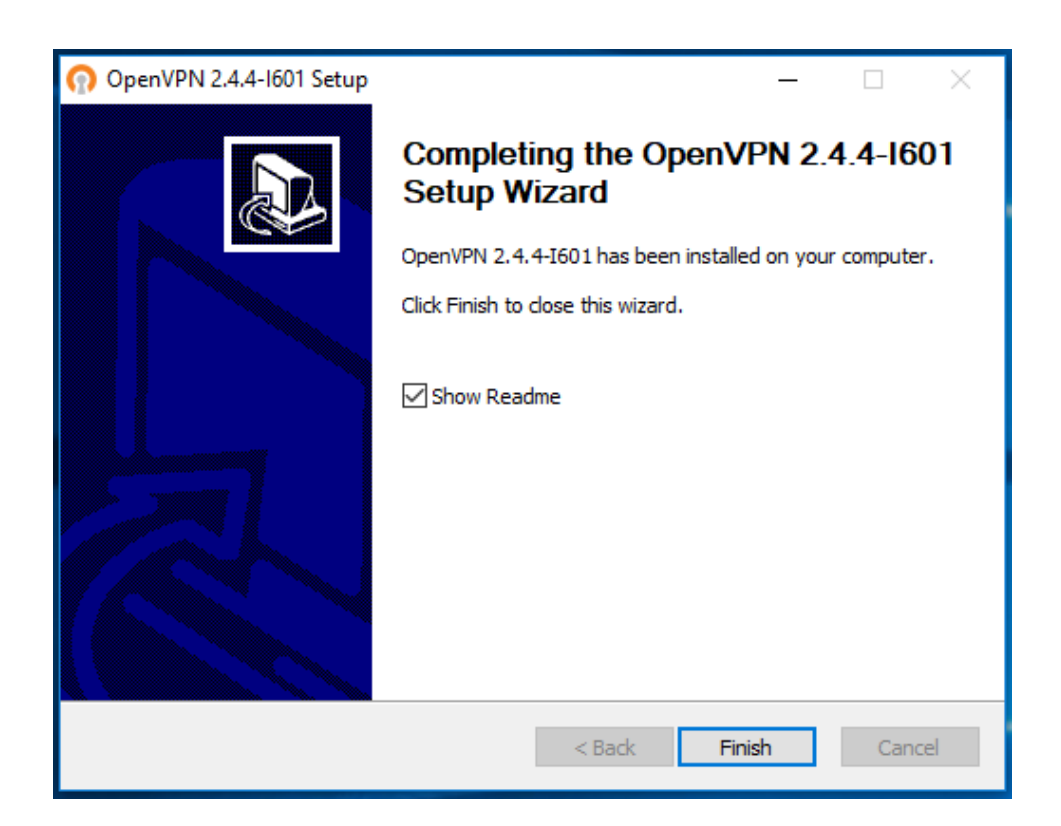

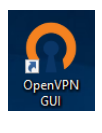

9. ระบบจะแจ้งว่ำ Installation Complete กด Close จะปรำกฏไอคอน

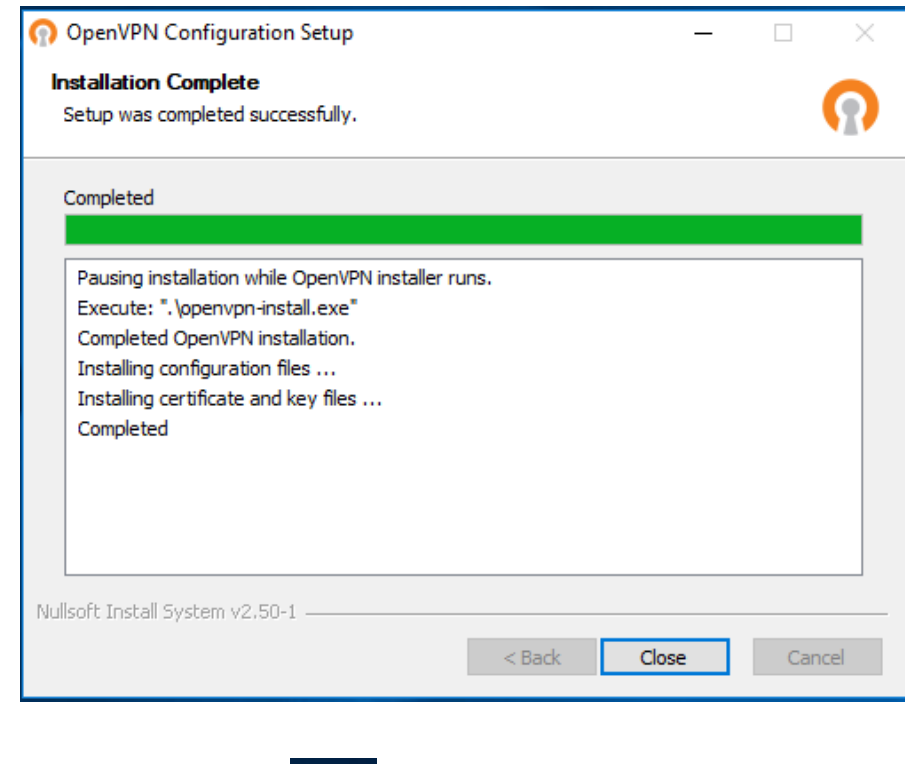

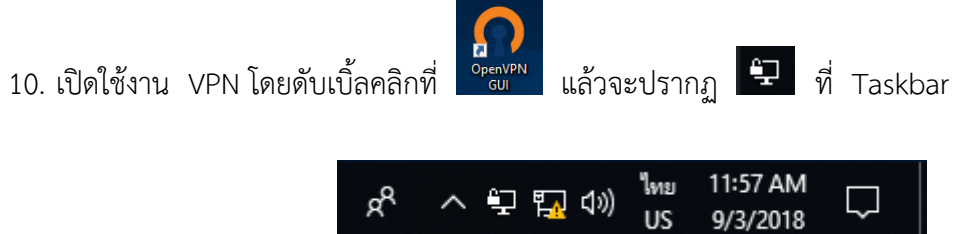

11. คลิกขวำ ที่ เลือก Connect

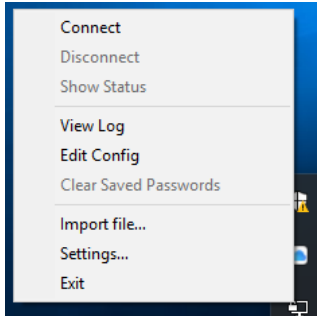

12. จะปรากฏหน้าต่างดังภาพ และทำการ Login ด้วย NSRUAccount

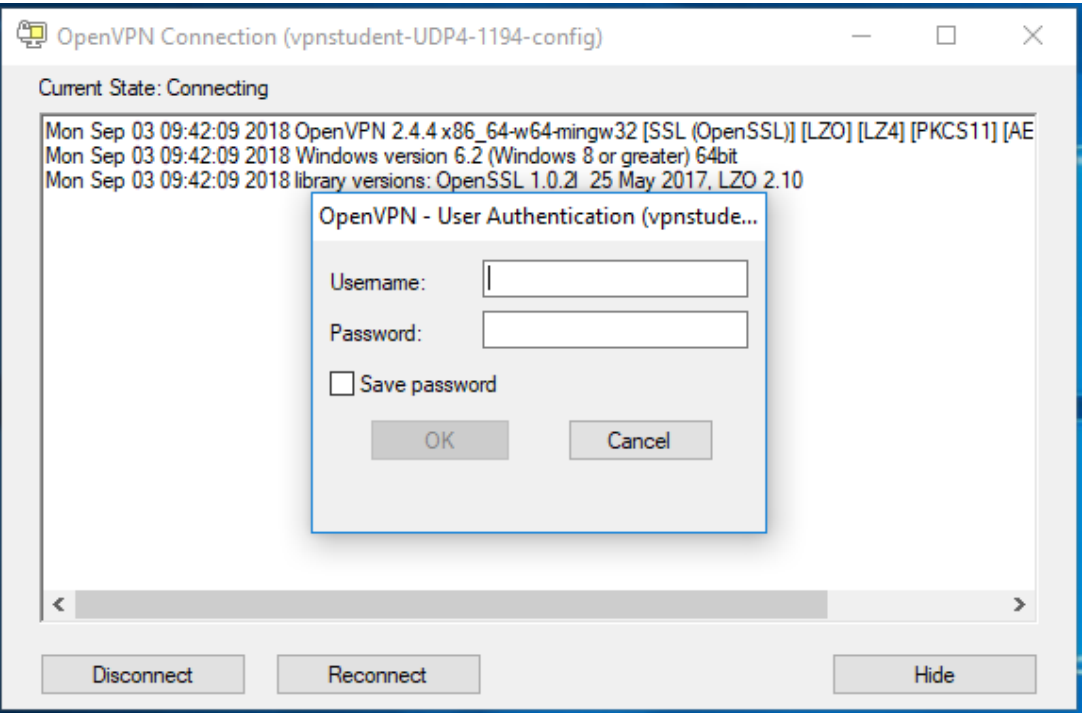

13. เลือก login สำเร็จจะปรากฏข้อความ ดังภาพ กด Hide และสามารถใช้งานได้

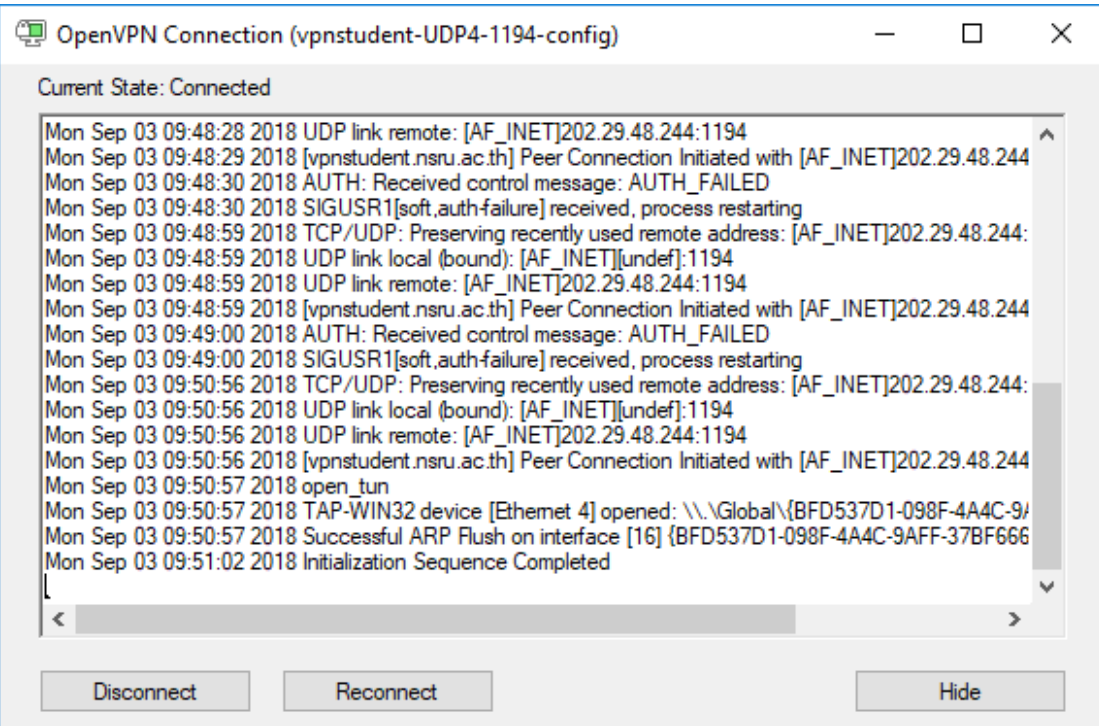